# 8 **Υπολογιστικά φύλλα**

*Τα υπολογιστικά φύλλα σας επιτρέπουν να χειρίζεστε δεδομένα και να εκτελείτε υπολογισμούς. Περιλαμβάνουν συναρτήσεις και πράξεις για τον αυτόματο υπολογισμό του αθροίσματος ή του μέσου όρου ενός συνόλου τιμών, ενώ μπορείτε να δημιουργείτε γραφήματα και διαγράμματα για την παρουσίαση των πληροφοριών. Υπάρχουν έτοιμα υπολογιστικά φύλλα που σας βοηθούν να εκτελείτε τις συχνότερα απαιτούμενες εργασίες.* 

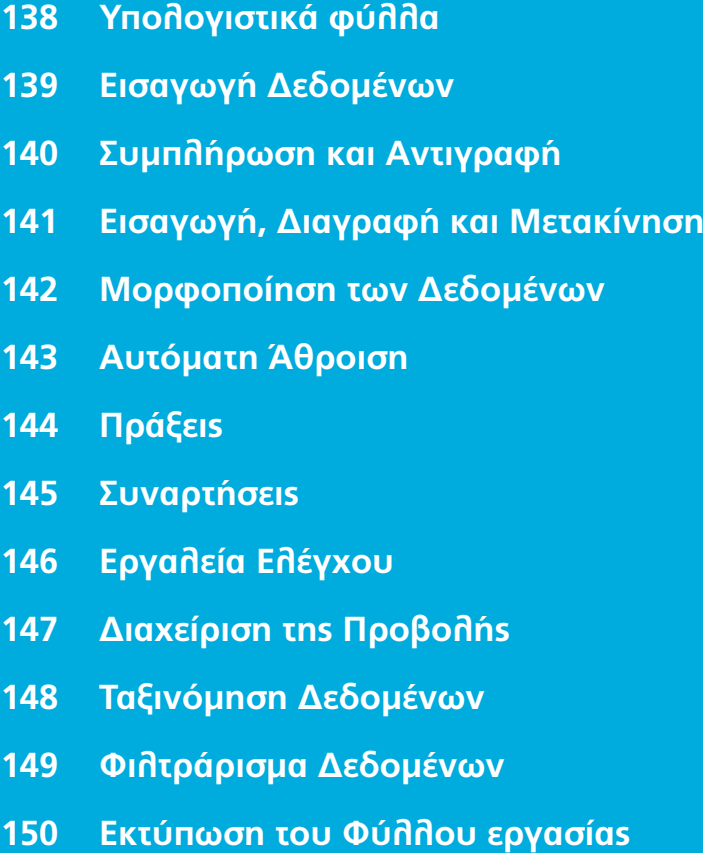

- **Γραφήματα 152**
- **Πρότυπα 154**

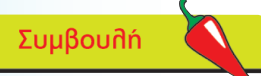

Η εφαρμογή Microsoft Works διαθέτει μια λειτουργία υπολογιστικών φύλλων που αποτελεί "ελαφριά" έκδοση του Excel. Οι δυνατότητές της είναι σχεδιασμένες για τις απαιτήσεις του οικιακού περιβάλλοντος.

### **Mnv ξεχνάτε**

**1**

**2**

**3**

Όπως και οι εφαρμογές του Office 2007, το Excel διαθέτει μια γραμμή εργαλείων με μορφή κορδέλας που δίνει πρόσβαση σε πολλές λειτουργίες.

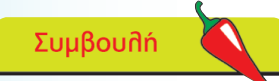

Ένα ή περισσότερα κελιά μαζί αποτελούν μια περιοχή, για παράδειγμα F3 ή B2:G7. Μπορείτε να κάνετε επεξεργασία αυτής της περιοχής σαν ενιαία ομάδα, εάν της δώσετε ένα συγκεκριμένο όνομα και χρησιμοποιήσετε αυτό το όνομα σε έναν υπολογισμό.

## **Υπολογιστικά φύλλα**

Ένα υπολογιστικό φύλλο είναι η ηλεκτρονική μορφή ενός λογιστικού φύλλου, δηλαδή ένα ηλεκτρονικό εργαλείο για το χειρισμό αριθμών. Είναι σχεδιασμένο για την αναγραφή και τον υπολογισμό ποσοτήτων και τιμών που αφορούν ένα μεγάλο εύρος δραστηριοτήτων, από σύνταξη προϋπολογισμών και οικονομικές αναλύσεις μέχρι μοντέλα πρόβλεψης και επιστημονικές μελέτες. Το μεγάλο πλεονέκτημα των υπολογιστικών φύλλων είναι ότι μετά την εισαγωγή των δεδομένων, μπορείτε γρήγορα και εύκολα να συντάξετε τύπους για την εκτέλεση υπολογισμών. Εάν κάποιο από τα δεδομένα αλλάξει, τότε αυτόματα οι τύποι του υπολογιστικού φύλλου υπολογίζουν εκ νέου τα αποτελέσματα που αντιστοιχούν στις μεταβολές.

Η πρώτη εφαρμογή υπολογιστικών φύλλων ήταν το Visicalc και σύντομα ακολούθησε το Lotus 1-2-3. Η Microsoft παρουσίασε το Excel, το οποίο αποτελεί την κύρια εφαρμογή για τα Windows. Παρέχει μια μεγάλη γκάμα λειτουργιών, συμπεριλαμβανομένης της διαχείρισης βάσεων δεδομένων και ερωτημάτων, συγκεντρωτικών πινάκων και σεναρίων υποθετικής ανάλυσης, καθώς και πλήρεις δυνατότητες δημιουργίας γραφημάτων.

❙ Ανοίξτε το Excel για να προβάλετε ένα τυπικό κενό υπολογιστικό φύλλο ή φύλλο εργασίας. Διατίθενται τρία υπολογιστικά φύλλα, μπορείτε όμως να προσθέσετε και άλλα. Ένα βιβλίο εργασίας αποτελείται από ένα ή περισσότερα υπολογιστικά φύλλα

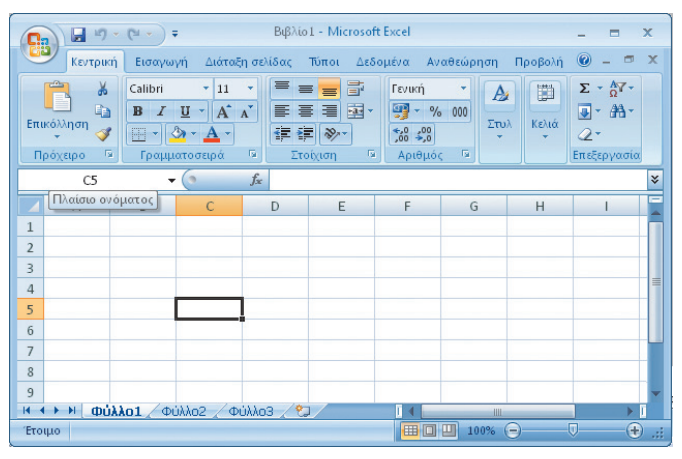

❙ Τα δεδομένα εισάγονται σε κελιά που διατάσσονται σε στήλες και γραμμές. Οι ετικέτες των στηλών αποτελούνται από τα γράμματα A-XFD και των γραμμών από τους αριθμούς 1-1.048.576

Κάθε κελί είναι η τομή μιας στήλης και μιας γραμμής και διαθέτει μια αναφορά κελιού ή πλέγματος. Η τρέχουσα αναφορά κελιού, δηλαδή C5, αναγράφεται στο Πλαίσιο ονόματος

## **Εισαγωγή Δεδομένων**

❙ Σε ένα κελί μπορείτε να εισαγάγετε είτε κείμενο είτε αριθμητικά δεδομένα. Πληκτρολογήστε την πρώτη καταχώρηση (τον τίτλο του φύλλου εργασίας) και πατήστε Enter. Το κείμενο αποθηκεύεται στο κελί και ο δρομέας μετακινείται αυτόματα μία θέση προς τα κάτω στο επόμενο κελί

❙ Συνεχίστε την πληκτρολόγηση των δεδομένων της στήλης. Το κείμενο στοιχίζεται αυτόματα στην αριστερή πλευρά του κελιού

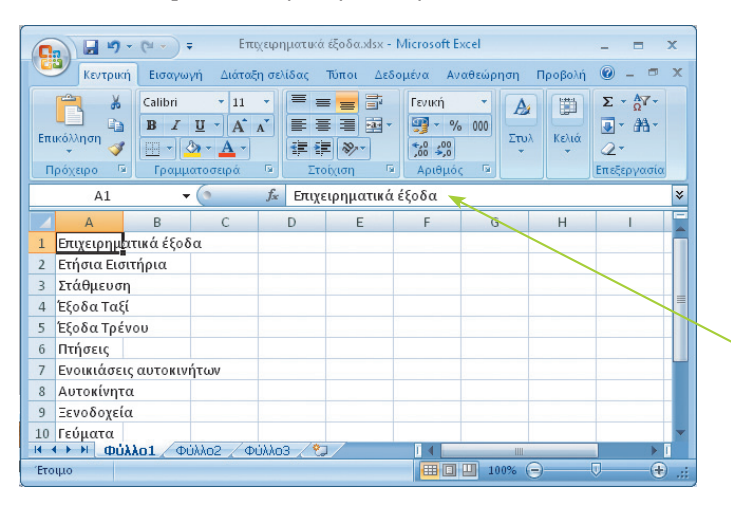

Συμβουλή

Οι αριθμοί στοιχίζονται αυτόματα στη δεξιά πλευρά του κελιού. Αρχικά τα τελικά μηδενικά αποκρύπτονται, για παράδειγμα το 2.25 εμφανίζεται ως 2.25, αλλά το 5.50 εμφανίζεται ως 5.5. Βλέπε σελίδα 142 για τη μορφοποίηση αριθμών.

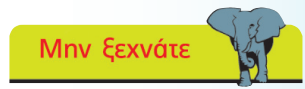

Στο Πλαίσιο ονόματος και τη Γραμμή τύπων αναγράφεται το τρέχον κελί και τα περιεχόμενά του (A1). Το B1 είναι κενό, παρότι φαίνεται να περιέχει κείμενο. Εάν πληκτρολογήσετε στο κελί B1, τότε το κείμενο στο A1 θα εμφανίζεται κομμένο.

### **3**

**1**

**2**

Για να αυξήσετε το πλάτος της στήλης Α έτσι, ώστε να περιλαμβάνει όλο το μήκος του κειμένου, τοποθετήστε τον δρομέα στην κεφαλίδα μεταξύ των στηλών A και B για να εμφανιστεί το διπλό βέλος. Στη συνέχεια, σύρετέ το ή κάντε διπλό κλικ προκειμένου το πλάτος της στήλης να προσαρμοστεί στο μήκος της μεγαλύτερης καταχώρισης

#### **Περιήγηση**

● Το πλήκτρο Home σας μεταφέρει στη στήλη A

● Το πλήκτρο End + πλήκτρο βέλους σας μεταφέρει στο τέλος της τρέχουσας περιοχής δεομένων προς την κατεύθυνση του βέλους που θα πατήσετε

● Τα πλήκτρα Ctrl+Home σας μεταφέρουν στο κελί A1

Τα πλήκτρα Page up και Page down σας μετακινούν κατά μία πλήρη οθόνη κάθε φορά

- Για να μετακινηθείτε σε μια περιοχή με όνομα, πληκτρολογήστε το όνομά της στο Πλαίσιο ονόματος
- Για Μετάβαση σε ένα συγκεκριμένο κελί πατήστε το πλήκτρο λειτουργίας F5 και πληκτρολογήστε τη διεύθυνση του κελιού

### **Συμπλήρωση και Αντιγραφή**

Για τη γρήγορη εισαγωγή των δεδομένων το Excel διαθέτει το εργαλείο Συμπλήρωση. Μπορείτε να το χρησιμοποιήσετε για να συμπληρώσετε στήλες ή γραμμές με τυπικές καταχωρίσεις, όπως είναι οι ημέρες της εβδομάδας ή οι μήνες. Μπορείτε επίσης να το χρησιμοποιήσετε για την επανάληψη τυπικών δεδομένων, όπως είναι οι τακτικές πληρωμές. Για παράδειγμα:

❙ Στο κελί B3 πληκτρολογήστε "Σεπ" και, στη συνέχεια, τοποθετήστε το δρομέα στην κάτω δεξιά γωνία του

κελιού. Μόλις εμφανιστεί το μεγάλο σύμβολο "συν", σύρετέ το έως τη στήλη Ε για να συμπληρώσετε τους μήνες του έτους

**1**

**2**

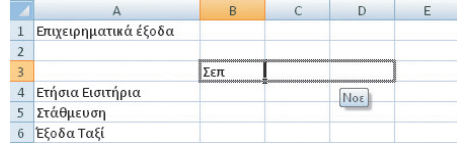

Σεπ

❙ Τα τακτικά έξοδα, όπως εισιτήρια διαρκείας ή απεριορίστων πιθανότατα αντιπροσωπεύουν ένα σταθερό ποσό κάθε μήνα. Συμπληρώστε

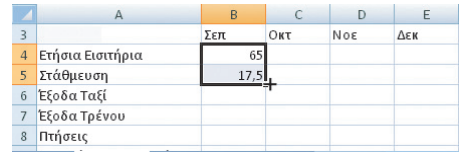

τις καταχωρίσεις για το Σεπτέμβριο και, στη συνέχεια, επισημάνετε και τα δύο κελιά και χρησιμοποιήστε το εργαλείο Συμπλήρωση για να προσθέσετε τα ποσά και για τους υπόλοιπους μήνες

Το εργαλείο Συμπλήρωση λειτουργεί επίσης με μοτίβα αριθμών, όπως στα παραδείγματα που δίνονται εδώ.

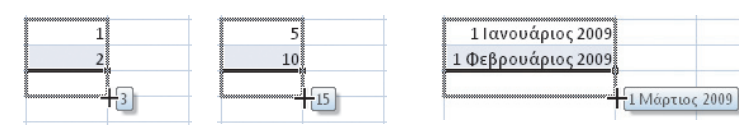

#### **Αντιγραφή**

**1**

**2**

❙ Επισημάνατε το κελί ή την περιοχή κελιών και κάντε κλικ στην εντολή Αντιγραφή της καρτέλας Αρχική. Τοποθετήστε το δρομέα στη θέση όπου θέλετε να τοποθετήσετε το πρώτο κελί και επιλέξτε Επικόλληση

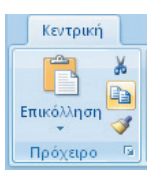

❙ Το περίγραμμα της περιοχή που αντιγράφηκε θα αναβοσβήνει. Πατήστε το πλήκτρο Esc για να το αφαιρέσετε

Το εργαλείο Συμπλήρωση λειτουργεί με λίστες αναγνωρισμένων δεδομένων. Μπορείτε να δημιουργήσετε τη δική σας λίστα πληκτρολογώντας μια στήλη κειμένου, για παράδειγμα με ονόματα. Επισημάνατε τη λίστα, κάντε κλικ στο κουμπί του Office και επιλέξτε το στοιχείο Επιλογές Excel και Δημοφιλείς. Επιλέξτε το στοιχείο Επεξεργασία προσαρμοσμένων λιστών και, στη συνέχεια, μπορείτε να εισαγάγετε τη λίστα από τα κελιά που επισημάνατε.

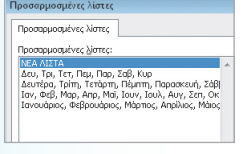

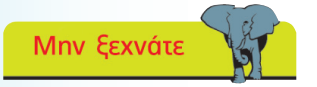

Όταν επιλέγετε μια περιοχή κελιών, το πρώτο κελί της περιοχής παραμένει λευκό.

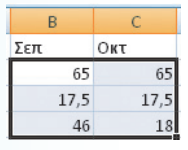

### **Εισαγωγή, Διαγραφή και Μετακίνηση**

Αφού εισαγάγετε τα δεδομένα σας στο υπολογιστικό φύλλο, ενδέχεται να διαπιστώσετε ότι παραλείψατε μια κατηγορία ή ότι οι αριθμοί σας δεν είναι στοιχισμένοι. Για να εισαγάγετε μια στήλη ή γραμμή:

Κάντε κλικ στην κεφαλίδα της στήλης ή της γραμμής και επιλέξτε Εισαγωγή, Εισαγωγή γραμμών φύλλου. Η γραμμή θα εισαχθεί επάνω από την επιλεγμένη γραμμή

**1**

**3**

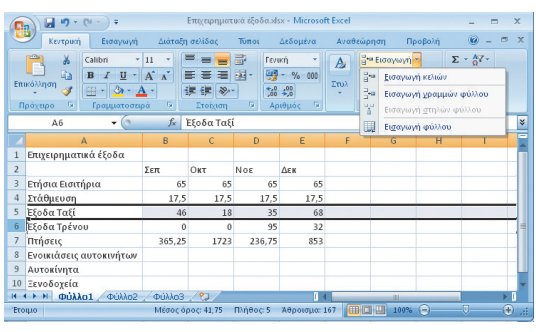

**2** Η διαδικασία είναι ίδια και για τις στήλες. Με επιλεγμένες στήλες, η στιγμή.<br>Προεπιλογή του προγράμματος είναι η Εισαγωγή στηλών. Η νέα στήλη προεπιλογή του προγράμματος είναι η Εισαγωγή στηλών. Η νέα στήλη θα εισαχθεί στα αριστερά της επιλεγμένης

Για να διαγράψετε τα περιεχόμενα ενός κελιού ή μιας περιοχής, απλά πατήστε το πλήκτρο Del (Delete). Για να διαγράψετε εντελώς τη στήλη ή τη γραμμή, επιλέξτε την και στην κεφαλίδα κάντε κλικ στο Διαγραφή, Διαγραφή γραμμών φύλλου

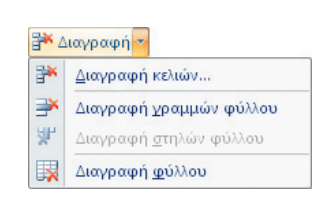

Μπορείτε να μετακινήσετε τα περιεχόμενα ενός κελιού ή μιας περιοχής κελιών, επιλέγοντάς τα και χρησιμοποιώντας τις εντολές Αποκοπή και Επικόλληση. Επίσης, μπορείτε να τα σύρετε στη νέα τους θέση:

**4** ❙ Επισημάνατε την περιοχή και μετακινήστε το δείκτη του ποντικιού στο άκρο του κελιού, όπου θα μετατραπεί σε βέλος με τέσσερις αιχμές

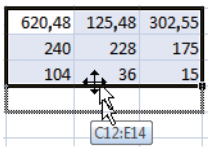

**5** ❙ Για να σύρετε, πατήστε το αριστερό κουμπί του ποντικιού. Τα κελιά προορισμού επισημαίνονται και γίνεται αντικατάσταση των περιεχομένων τους

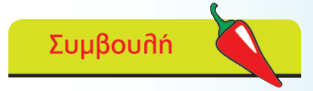

Το πλήθος των στηλών ή γραμμών που επισημαίνετε είναι το πλήθος που θα εισαχθεί στο φύλλο εργασίας.

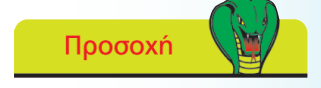

Να θυμάστε ότι όταν κάνετε εισαγωγή μιας στήλης ή γραμμής, επηρεάζεται ολόκληρο το φύλλο εργασίας και ενδέχεται να μεταβληθούν στοιχεία που δεν προβάλλονται εκείνη τη

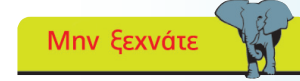

Μπορείτε να αλλάξετε τα περιεχόμενα ενός κελιού πληκτρολογώντας νέα δεδομένα. Πατήστε το πλήκτρο F2 για να επεξεργαστείτε τα περιεχόμενα ενός κελιού χωρίς να τα πληκτρολογήσετε από την αρχή. Μη χρησιμοποιείτε το πλήκτρο διαστήματος για να διαγράψετε τα περιεχόμενα ενός κελιού. Με αυτόν τον τρόπο εισάγεται στο κελί ένα κενό διάστημα το οποίο αντιμετωπίζεται ως κείμενο και όχι ως κενό περιεχόμενο, γεγονός που ενδέχεται να δημιουργήσει προβλήματα.

### Mnv ξεχνάτε

Εάν επιλέξετε να μην εμφανίζονται δεκαδικά ψηφία, τότε οι αριθμοί με δεκαδικό μέρος θα στρογγυλοποιούνται στον πλησιέστερο ακέραιο αριθμό, μόνο όμως όσον αφορά την προβολή τους. Στους υπολογισμούς θα συμπεριλαμβάνονται τα δεκαδικά μέρη.

**1**

**2**

**3**

**4**

Συμβουλή

Στα κελιά όπου εμφανίζεται μια σειρά από σύμβολα ###### απλά απαιτείται αύξηση του πλάτους τους, ώστε να εμφανίζονται σωστά τα περιεχόμενα. Αυτό συμβαίνει συχνά όταν επιλέγετε Νόμισμα ή Λογιστική.

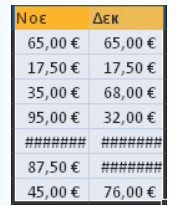

### **Μορφοποίηση των Δεδομένων**

Τα αριθμητικά δεδομένα σε ένα υπολογιστικό φύλλο είναι δυνατό να εμφανίζονται με τη μορφή ποσοστού, ημερομηνιών ή με επιστημονική μορφή. Σε κάθε νέο υπολογιστικό φύλλο προεπιλέγεται η Γενική, δηλαδή η γενική μορφή που σημαίνει ότι το κείμενο και οι αριθμοί εμφανίζονται όπως εισάγονται. Οι αριθμοί στοιχίζονται στα δεξιά κάθε κελιού και τα τελικά μηδενικά του δεκαδικού τμήματος αποκρύπτονται. Για να αλλάξετε το πλήθος των εμφανιζόμενων δεκαδικών ψηφίων:

❙ Επιλέξτε την περιοχή των κελιών που θέλετε να μορφοποιήσετε και στην καρτέλα Αρχική κάντε κλικ στο κουμπί Αύξηση ή Μείωση δεκαδικών

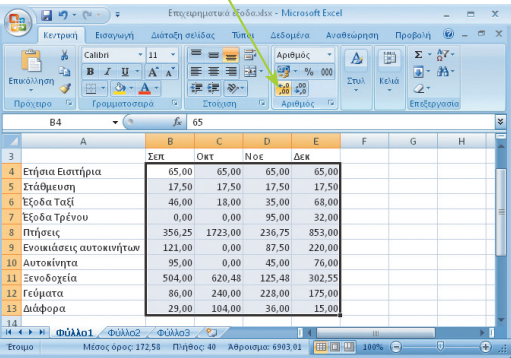

❙ Εναλλακτικά, για το παράδειγμα που δίνεται, κάντε κλικ στο βέλος προς τα κάτω του πεδίου Γενική και επιλέξτε Λογιστική ή Νόμισμα

❙ Χρησιμοποιήστε το κουμπί Στοίχιση για να στοιχίσετε το κείμενο στη δεξιά πλευρά των επιλεγμένων κελιών έτσι, ώστε να ταιριάζουν με τα αριθμητικά δεδομένα και επιλέξτε

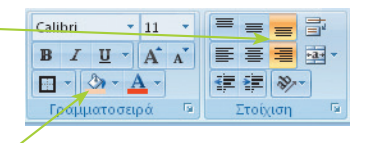

Χρώμα γεμίσματος για να επισημάνετε τις κεφαλίδες

❙ Το Excel επιτρέπει την εργασία με ημερομηνίες αντιστοιχίζοντας σε όλες

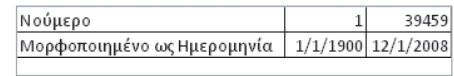

τις ημερομηνίες έναν αριθμό που ξεκινά από την 01/01/1900. Τα δεδομένα που εισάγονται με τη μορφή 1/12/09 ή 1-12-09 μορφοποιούνται αυτόματα ως ημερομηνίες

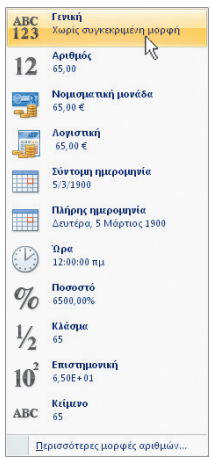

## **Αυτόματη Άθροιση**

Για να αθροίσετε γρήγορα και εύκολα τους αριθμούς μιας στήλης ή γραμμής το Excel διαθέτει τη λειτουργία Αυτόματη Άθροιση.

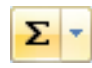

## Προσοχή

❙ Τοποθετήστε τον δρομέα στο επόμενο γειτονικό κελί κάτω από τη στήλη των αριθμών και κάντε κλικ στο κουμπί Αυτόματη Άθροιση που υπάρχει στην καρτέλα Αρχική της ομάδας Επεξεργασία

**2**

**3**

**4**

**1**

**1**

Ο τύπος εισάγεται αυτόματα και προτείνεται η άθροιση των τιμών των κελιών της περιοχής με το περίγραμμα

❙ Κάντε κλικ στο σημάδι επιβεβαίωσης που υπάρχει στη Γραμμή

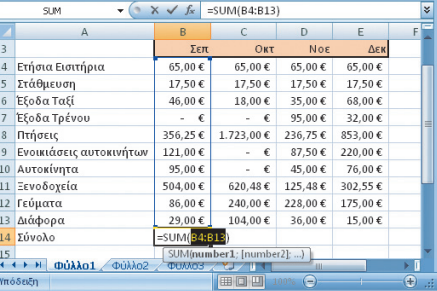

τύπων ή πατήστε το Enter για να κάνετε αποδεκτή την περιοχή

❙ Η περιοχή με το περίγραμμα αποτελεί απλά μια λογική υπόδειξη. Χρησιμοποιήστε το ποντίκι για να επιλέξετε μια άλλη περιοχή. Σε αυτό το παράδειγμα, υπολογίζεται το άθροισμα δύο στηλών σε μία πράξη - B5:E5

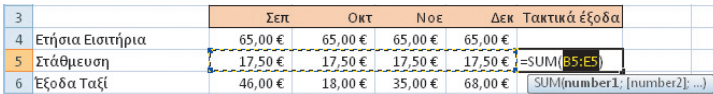

Στο κουμπί Αυτόματη Άθροιση έχετε γρήγορη πρόσβαση και προς άλλες συχνά χρησιμοποιούμενες συναρτήσεις. Αυτές λειτουργούν με τον ίδιο τρόπο, για παράδειγμα:

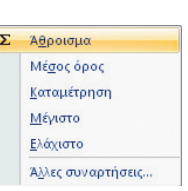

#### ❙ Τοποθετήστε τον δρομέα στο τέλος των

δεδομένων και κάντε κλικ στο Μέγιστο για να δείτε τη μέγιστη τιμή ή στο Μ.Ο. για τον μέσο όρο των εξόδων σας

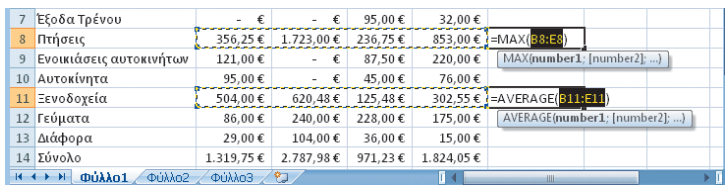

Κατά την άθροιση γραμμών, ελέγχετε πάντα την περιοχή που προτείνει η Αυτόματη Άθροιση. Εάν υπάρχουν αριθμοί στα επάνω κελιά, τότε η Αυτόματη Άθροιση κάνει πρόσθεση στις στήλες.

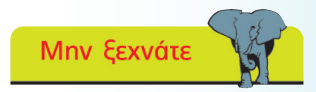

Χρησιμοποιήστε την ίδια διαδικασία για να κάνετε υπολογισμούς στις γραμμές του υπολογιστικού φύλλου.

### Συμβουλή

Αφού υπολογίσετε το άθροισμα σε μια στήλη ή γραμμή, χρησιμοποιήστε το εργαλείο Συμπλήρωση για να αντιγράψετε τον τύπο και στο υπόλοιπο φύλλο εργασίας.

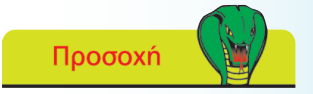

Αποφεύγετε τα κενά στα δεδομένα σας διότι το περίγραμμα γύρω από τα δεδομένα διακόπτεται στις κενές γραμμές ή στήλες.

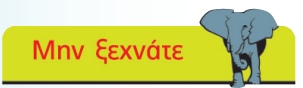

Τα αριθμητικά σύμβολα είναι:

- + Πρόσθεση
- Αφαίρεση
- \* Πολλαπλασιασμός

 / Διαίρεση. Ισχύουν οι συνήθεις κανόνες προτεραιότητας πράξεων, δηλαδή πρώτα οι παρενθέσεις ( ), μετά ο πολλαπλασιασμός και η διαίρεση και τέλος πρόσθεση και αφαίρεση.

Συμβουλή

Επιλέγοντας τα κελιά με το ποντίκι αποφεύγετε σφάλματα στην πληκτρολόγηση.

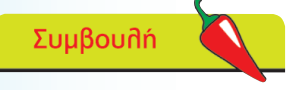

Προτού πατήσετε το πλήκτρο Enter, πατήστε το πλήκτρο F4 με τον τύπο που δημιουργήθηκε για κυκλική εμφάνιση των επιλογών των απόλυτων αναφορών.

### **Πράξεις**

**2**

**1**

**3**

Όπως φαίνεται στην προηγούμενη σελίδα, η συνάρτηση Αυτόματη Άθροιση σας επιτρέπει να αθροίζετε εύκολα στήλες και γραμμές με δεδομένα, υπάρχουν όμως φορές που απαιτείται ένας απλός τύπος, τον οποίο πρέπει να δημιουργήσετε οι ίδιοι.

❙ Κάντε κλικ στο κελί όπου επιθυμείτε να τοποθετήσετε το αποτέλεσμα του υπολογισμού και πληκτρολογήστε το σύμβολο ίσον ( = ) . Αυτό δείχνει στο υπολογιστικό φύλλο ότι πρόκειται για τύπο. Στη συνέχεια πληκτρολογήστε, για παράδειγμα, A2\*B2 για να πολλαπλασιάσετε μεταξύ τους τα περιεχόμενα αυτών των κελιών. Εάν αλλάξει το περιεχόμενο οποιουδήποτε κελιού από τα δύο, τότε αλλάζει και το αποτέλεσμα

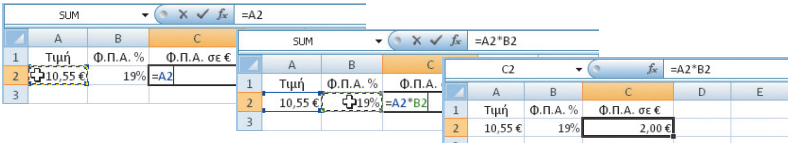

❙ Αντί της πληκτρολόγησης μπορείτε να χρησιμοποιήσετε το ποντίκι για να επιλέξετε τα κελιά προορισμού. Για παράδειγμα: κάντε κλικ στο κελί C2, πληκτρολογήστε = και, στη συνέχεια, κάντε κλικ στο A2, πληκτρολογήστε τον τελεστή \* και κάντε κλικ στο B2. Στη συνέχεια, πατήστε το Enter ή κάντε κλικ στο σημάδι επιβεβαίωσης που υπάρχει στη Γραμμή τύπων

❙ Στο κελί C2 αναγράφεται το αποτέλεσμα της πράξης. Η Γραμμή τύπων εμφανίζει τα περιεχόμενα του κελιού, δηλαδή τον πραγματικό τύπο

#### **Απόλυτες αναφορές κελιών**

Οι τύποι χρησιμοποιούν τις αναφορές κελιών, οι οποίες βασίζονται στη σχετική θέση των κελιών ως προς τους τύπους. Αυτό σημαίνει ότι μπορείτε να αντιγράψετε τύπους από μια στήλη ή γραμμή στην επόμενη. Για να αντιγράψετε έναν τύπο που βασίζεται σε ένα συγκεκριμένο κελί, όπως αυτό του παραδείγματος, πρέπει να χρησιμοποιήσετε μια απόλυτη αναφορά. Μια απόλυτη

αναφορά περιλαμβάνει το σύμβολο \$, το οποίο σταθεροποιεί τη στήλη, τη γραμμή ή και τις δύο. Για παράδειγμα:

\$D2 για την απόλυτη στήλη D\$2 για την απόλυτη γραμμή \$D\$2 για το απόλυτο κελί

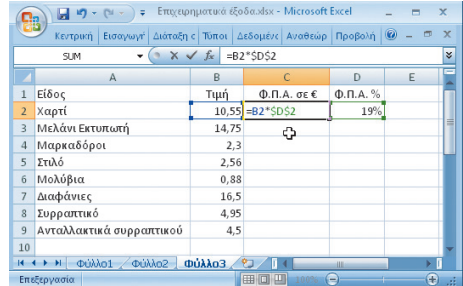

### **Συναρτήσεις**

**2**

**4**

**5**

**1**

Μαζί με την πολύ χρήσιμη Αυτόματη Άθροιση το Excel παρέχει μια βιβλιοθήκη συναρτήσεων που επιτρέπουν την εκτέλεση μιας μεγάλης γκάμας υπολογισμών. Για να προβάλετε τη λίστα των συναρτήσεων:

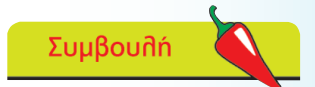

Κάντε κλικ στο κουμπί Εισαγωγή συνάρτησης για να δείτε την πλήρη λίστα των συναρτήσεων.

#### Συμβουλή

Εάν δεν είστε σίγουροι για τη συνάρτηση που πρέπει να χρησιμοποιήσετε, τότε στο παράθυρο Εισαγωγή συνάρτησης πληκτρολογήστε μια περιγραφή αυτού που θέλετε να κάνετε.

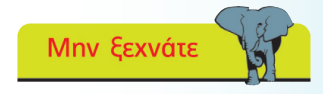

Στο παράδειγμά μας θα διαπιστώσουμε εάν τα Επιχειρηματικά έξοδά μας πέφτουν κάτω από το όριο

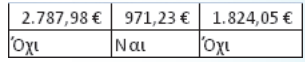

❙ Κάντε κλικ στην καρτέλα Τύποι της γραμμής εργαλείων. Οι συναρτήσεις ταξινομούνται ανά κατηγορία

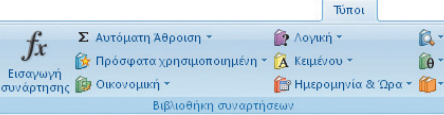

❙ Επιλέξτε για παράδειγμα Λογικές και, στη συνέχεια, If. Ανοίγει το παράθυρο ορισμάτων της συνάρτησης με τη σύνταξη της συνάρτησης διαιρεμένη σε δύο βήματα

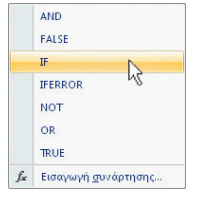

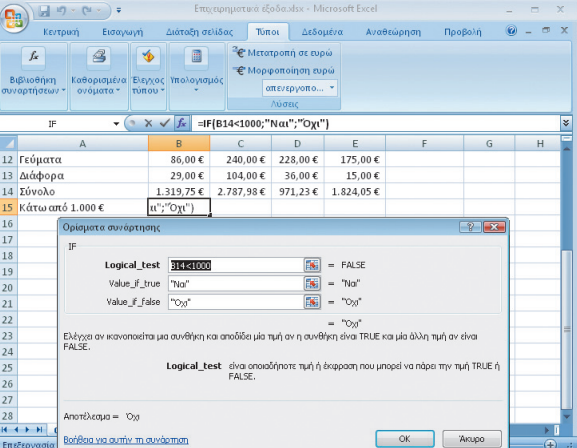

**3** Συμπληρώστε το πεδίο Λογικού ελέγχου κάνοντας κλικ στο B14 και, <sup>των \$1,000.</sup> στη συνέχεια, πληκτρολογώντας <1000

❙ Προσθέστε την Τιμή εάν True (Ναι) και την Τιμή εάν False (Όχι). Στη συνέχεια κάντε κλικ στο OK. Η ολοκληρωμένη σύνταξη της συνάρτησης αναγράφεται στη Γραμμή τύπων

Για να συμπληρώσετε το φύλλο εργασίας, χρησιμοποιήστε το εργαλείο Συμπλήρωση για να αντιγράψετε τη συνάρτηση και στις υπόλοιπες στήλες

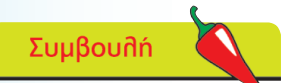

**1**

**2**

**3**

**4**

Καθώς εργάζεστε το Excel ελέγχει τους τύπους σας για σφάλματα. Μπορεί να εμφανιστεί ένα προειδοποιητικό μήνυμα ή μια καταχώριση όπως #NULL! ή #DIV/0! Η εμφάνιση ενός μικρού τριγώνου στην επάνω γωνία ενός κελιού υποδεικνύει τη μεταβολή σε ένα φύλλο εργασίας που ενδέχεται να επηρεάσει τους τύπους σας.

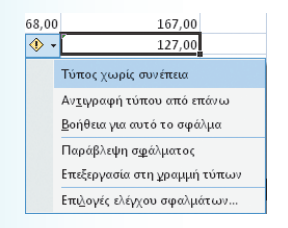

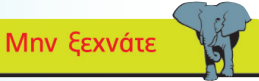

Κάντε κλικ στο Κατάργηση βελών για να καθαρίσετε το φύλλο εργασίας.

### Συμβουλή

Όταν εμφανίζετε το κείμενο των τύπων η στοίχιση αλλάζει. Όλα τα περιεχόμενα των κελιών αντιμετωπίζονται ως κείμενο, ακόμα και οι αριθμοί στοιχίζονται στα αριστερά.

## **Εργαλεία Ελέγχου**

Το Excel σας παρέχει εργαλεία ελέγχου της εγκυρότητας των τύπων που δημιουργείτε.

Κάντε κλικ στην καρτέλα Τύποι για να προβάλετε τις επιλογές ελέγχου

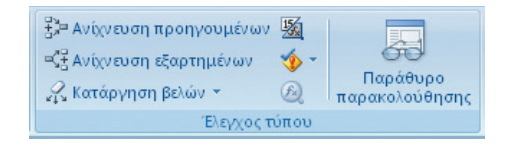

❙ Τοποθετήστε το δρομέα σε ένα κελί που περιέχει έναν τύπο και επιλέξτε Ανίχνευση προηγουμένων. Επιλέξτε έναν άλλο τύπο και επιλέξτε Ανίχνευση εξαρτωμένων

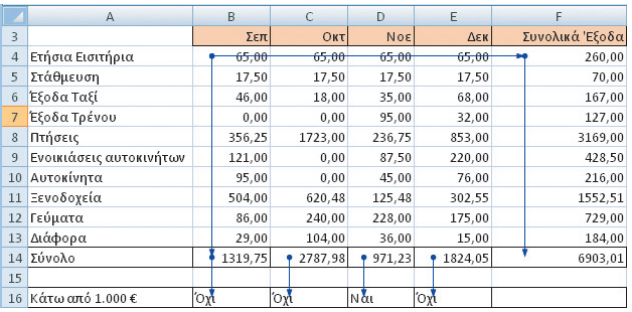

❙ Τα βέλη υποδεικνύουν τα δεδομένα που αναφέρονται στους τύπους

❙ Επιλέξτε Εμφάνιση τύπων, ώστε στο φύλλο εργασίας να εμφανιστεί το κείμενο του τύπου και όχι το αποτέλεσμα του υπολογισμού. Κάντε ξανά κλικ στο Εμφάνιση τύπων για να επιστρέψετε στην κανονική προβολή

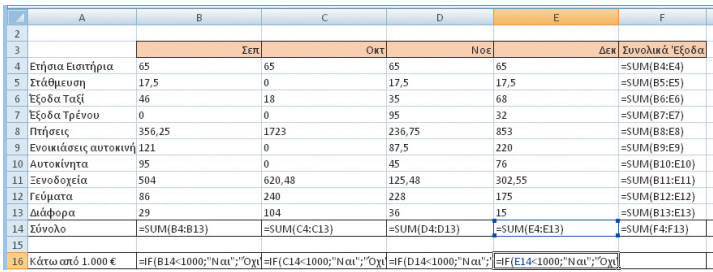

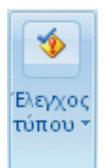

### **Διαχείριση της Προβολής**

Όταν εργάζεστε με φύλλα εργασίας που είναι μεγαλύτερα από την οθόνη σας οι ετικέτες στηλών και γραμμών εξαφανίζονται από την οθόνη, δυσχεραίνοντας τη στοίχιση των δεδομένων. Για να εμφανίζονται πάντα οι ετικέτες των δεδομένων:

❙ Τοποθετήστε τον δρομέα κάτω από τις κεφαλίδες των στηλών και στη δεξιά πλευρά των κεφαλίδων των γραμμών που θέλετε να εμφανίζονται

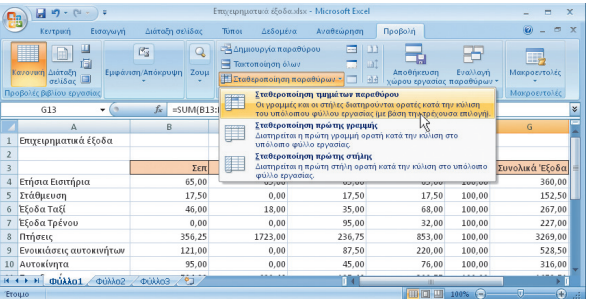

Κάντε κλικ στην καρτέλα Προβολή και κατόπιν στην επιλογή Σταθεροποίηση τμημάτων παραθύρου. Μπορείτε να επιλέξετε το επάνω, το πλευρικό ή και τα δύο τμήματα

**2**

**1**

**1**

**2**

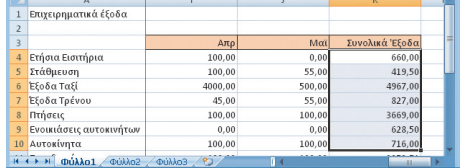

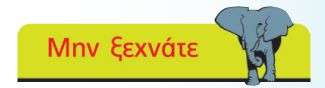

Επαναλάβετε το Βήμα 2 για να καταργήσετε τη σταθεροποίηση τμημάτων παραθύρου.

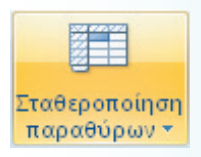

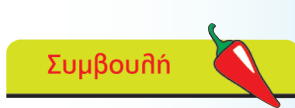

Μπορείτε επίσης να αποκρύψετε στήλες και γραμμές επιλέγοντάς τις. Κάντε δεξί κλικ στην επισημασμένη ζώνη και από το μενού επιλέξτε Απόκρυψη.

## **Mnv ξεχνάτε**

Για να κάνετε εμφάνιση, πρέπει να επισημάνετε μια περιοχή που περιλαμβάνει την κρυφή ομάδα.

Για να αποκρύψετε στήλες ή γραμμές που υπάρχουν μέσα στο φύλλο εργασίας:

- ❙ Στη γραμμή κεφαλίδων, επιλέξτε τις στήλες ή τις γραμμές που θέλετε να αποκρύψετε
- ❙ Κάντε κλικ στο στοιχείο Μορφοποίηση της καρτέλας Αρχική και στην ομάδα Ορατότητα επιλέξτε Απόκρυψη

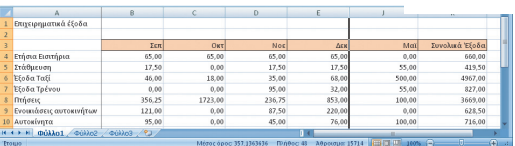

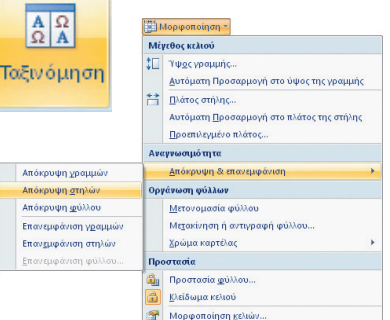

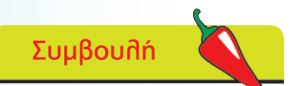

Η περιοχή των δεδομένων σας πρέπει να είναι μια πλήρης ομάδα κελιών, χωρίς κενές στήλες ή γραμμές.

**Mnv ξεχνάτε** 

Κάντε κλικ στο Αναίρεση για να επιστρέψετε στην αρχική σειρά.

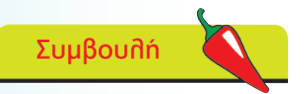

Βεβαιωθείτε ότι είναι ενεργοποιημένο το πλαίσιο Τα δεδομένα έχουν κεφαλίδες, εάν ισχύει κάτι τέτοιο.

### **Ταξινόμηση Δεδομένων**

Το υπολογιστικό φύλλο διαθέτει ένα πλήθος λειτουργιών βάσης δεδομένων από τις οποίες η Ταξινόμηση είναι ένα χρήσιμο παράδειγμα. Για να ταξινομήσετε μια περιοχή δεδομένων:

❙ Τοποθετήστε τον δρομέα στο κελί που επιθυμείτε να χρησιμοποιήσετε ως πρωτεύον κλειδί ταξινόμησης και στην καρτέλα Δεδομένα κάντε κλικ στο κουμπί A-Z για να ταξινομήσετε με αύξουσα σειρά ή στο Z-A για φθίνουσα. Αυτό λειτουργεί και στα αλφαβητικά και τα αριθμητικά δεδομένα

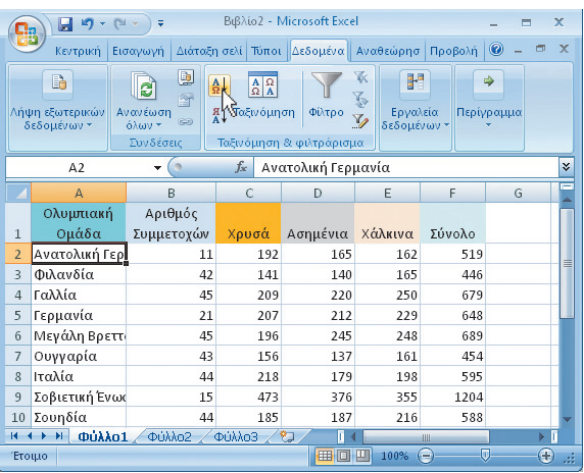

Επιλέξτε το κουμπί Ταξινόμηση για εμφάνιση περισσότερων επιλογών. Κάντε κλικ στο βέλος για να επιλέξετε ένα πρωτεύον πεδίο και τη Σειρά ταξινόμησης

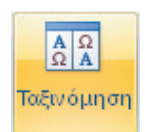

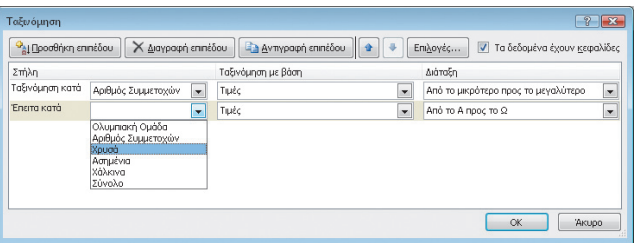

❙ Κάντε κλικ στο Προσθήκη επιπέδου για να προσθέσετε και δεύτερη ή περισσότερες σειρές ταξινόμησης και όταν ολοκληρώσετε κάντε κλικ στο OK

❙ Μπορείτε επίσης να ταξινομήσετε τα δεδομένα με ημερολογιακή σειρά

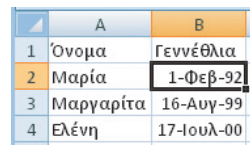

**3**

**4**

**2**

**1**

### **Φιλτράρισμα Δεδομένων**

Το εργαλείο Φίλτρο, που υπάρχει στην καρτέλα Δεδομένα, σας επιτρέπει να επιλέγετε με συγκεκριμένα κριτήρια και να αποκρύπτετε προσωρινά τα δεδομένα που δεν επιθυμείτε. Για παράδειγμα:

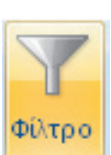

### Συμβουλή

Αποεπιλέξτε το πλαίσιο Επιλογή όλων για να καταργήσετε όλα τα σημάδια επιλογής. Στη συνέχεια, επιλέξτε μία ή περισσότερες κατηγορίες.

### Συμβουλή

Χρησιμοποιήστε τα Φίλτρα κειμένου που υπάρχουν σε κάθε αναπτυσσόμενο μενού για να προσθέσετε προσδιοριστικά, όπως Ισούται με... ή Περιέχει....

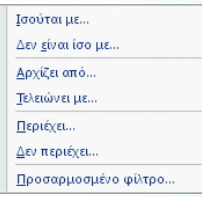

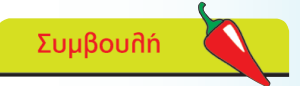

Μπορείτε να καταργήσετε το φίλτρο σε κάθε στήλη μεμονωμένα ή να κάνετε κλικ στο Απαλοιφή που υπάρχει στην καρτέλα Δεδομένα για να καταργήσετε όλα τα φίλτρα ταυτόχρονα.

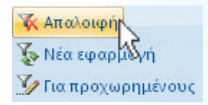

❙ Με τον δρομέα στην περιοχή δεδομένων, κάντε κλικ στο κουμπί Φίλτρο. Αυτό θα προσθέσει μια σειρά από βέλη στραμμένα προς τα κάτω στη γραμμή κεφαλίδας των δεδομένων σας

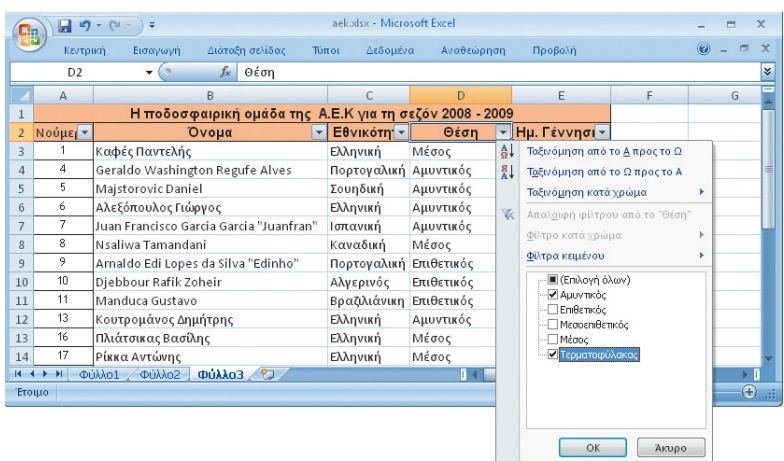

**2**

**3**

**1**

❙ Κάντε κλικ στο βέλος που υπάρχει στο επιλεγμένο πεδίο και επιλέξτε τα κριτήριά σας, για παράδειγμα μία ή περισσότερες αθλητικές δραστηριότητες. Στη συνέχεια κάντε κλικ στο OK

❙ Επιλέξτε διαφορετικά κριτήρια, για παράδειγμα Χώρα και επαναλάβετε τη διαδικασία για να εξάγετε περισσότερα συγκεκριμένα δεδομένα

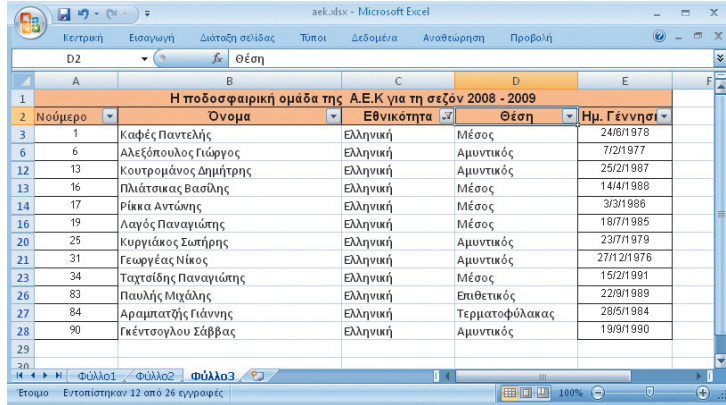

### **Εκτύπωση του Φύλλου**

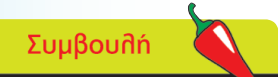

Επειδή τα υπολογιστικά φύλλα σπάνια ταιριάζουν απόλυτα στις τυπικές διαστάσεις Επιστολής ή σελίδας A4 χωρίς προσαρμογή, χρησιμοποιείτε την επιλογή Προεπισκόπηση εκτύπωσης για να εξοικονομείτε χρόνο και χαρτί. Η επιλογή Διάταξη σελίδας είναι διαθέσιμη και στην καρτέλα Προβολή.

**Mnv ξεχνάτε** 

Μόλις επιλέξετε τη διάταξη εκτύπωσης, επάνω στο φύλλο εργασίας θα εμφανιστούν διακεκομμένες γραμμές που υποδεικνύουν τα σημεία αλλαγής κάθε εκτυπωμένης σελίδας.

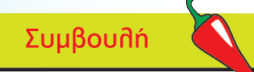

Χρησιμοποιήστε την επιλογή Προσαρμογή σε... για επιπλέον σμίκρυνση ή μεγέθυνση του φύλλου εργασίας προκειμένου να χωρά στον καθορισμένο αριθμό σελίδων.

Για να προβάλετε την εκτυπωμένη μορφή του υπολογιστικού σας φύλλου:

❙ Κάντε κλικ στο κουμπί του Office και, στη συνέχεια, επιλέξτε Εκτύπωση και Προεπισκόπηση εκτύπωσης

**1**

**2**

**3**

**4**

**5**

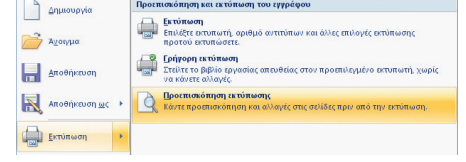

❙ Χρησιμοποιήστε τη Μεγέθυνση για να δείτε την τοποθέτηση του υπολογιστικού φύλλου και ελέγξτε τον αριθμό σελίδων που αναγράφεται στη Γραμμή κατάστασης

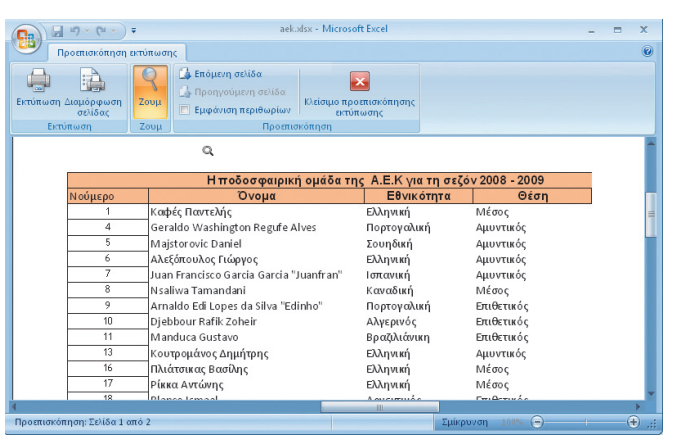

Κάντε κλικ στο κουμπί Επόμενη σελίδα για να προβάλετε το υπόλοιπο φύλλο εργασίας και να αποφασίσετε για την καλύτερη διάταξη εκτύπωσης

Για να αλλάξετε τον προσανατολισμό από Κατακόρυφο σε Οριζόντιο, ώστε να εξυπηρετεί καλύτερα η εκτύπωση του φύλλου εργασίας, επιλέξτε Διαμόρφωση σελίδας

❙ Κάντε κλικ στο OK για να επιστρέψετε στο παράθυρο Προεπισκόπηση εκτύ-

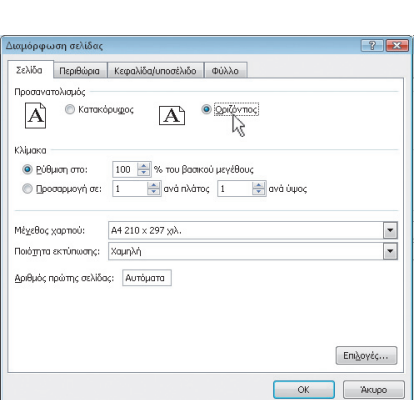

πωσης, από όπου μπορείτε να επιλέξετε Εκτύπωση

#### **…συνέχεια**

**1**

Εάν το φύλλο εργασίας εκτυπώνεται σε περισσότερες από μία σελίδες, τότε χρειάζεται να εκτυπώσετε τις ετικέτες στηλών και γραμμών σε κάθε σελίδα.

❙ Στην καρτέλα Διάταξη σελίδας, επιλέξτε Εκτύπωση τίτλων. Κάντε κλικ στο Σειρές για να επαναλαμβάνονται στην επάνω πλευρά και στο φύλλο εργασίας κάντε κλικ για να επιλέξετε τη σειρά. Επαναλάβετε για τις στήλες

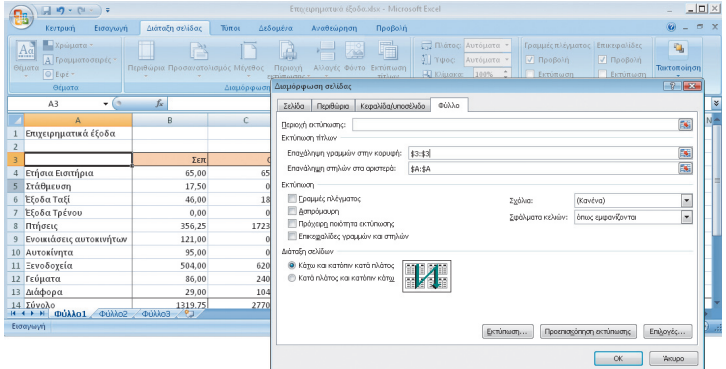

Για να προσθέσετε Κεφαλίδες ή Υποσέλιδα στο εκτυπωμένο υπολογιστικό φύλλο:

- **1** ❙ Κάντε κλικ στην καρτέλα Κεφαλίδα και υποσέλιδο στην ομάδα Διαμόρφωση σελίδας
	- ❙ Επιλέξτε για παράδειγμα Προσαρμογή υποσέλιδου και, στη συνέχεια, κάντε κλικ στην αριστερή ομάδα. Εάν κάνετε κλικ στο πεδίο Διαδρομή αρχείου, τότε εισάγεται η διαδρομή και το όνομα του τρέχοντος αρχείου

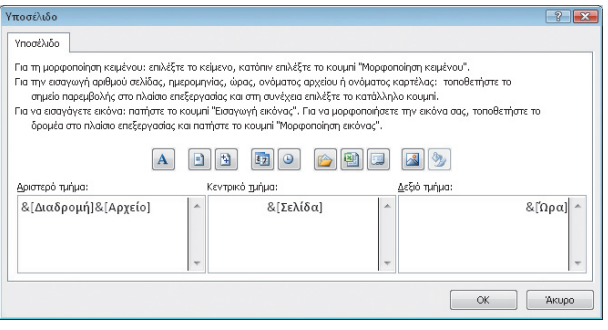

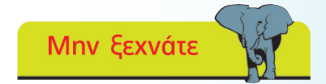

Επιλέξτε μια πλήρη περιοχή από κεφαλίδες στηλών ή γραμμών. Αυτό, για παράδειγμα, σημαίνει  $SA:SA$ .

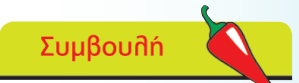

Εάν εκτυπώνετε το φύλλο εργασίας με τους τύπους να φαίνονται, τότε επιλέξτε τα πλαίσια για την εκτύπωση Γραμμών πλέγματος και τις κεφαλίδες Γραμμών και Στηλών.

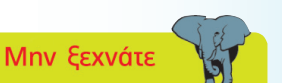

Η διαδρομή και το όνομα αρχείου, η ημερομηνία και ο αριθμός σελίδας αποτελούν παραδείγματα αυτόματου κειμένου. Η ενημέρωσή τους γίνεται αυτόματα.

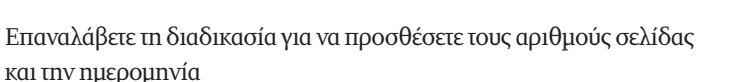

**3**

**2**

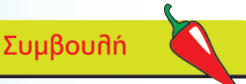

Για άμεση δημιουργία γραφήματος των δεδομένων σας, τοποθετήστε το δρομέα μέσα στην περιοχή δεδομένων και πατήστε το πλήκτρο λειτουργίας F11. Με αυτόν τον τρόπο εμφανίζεται ο προεπιλεγμένος τύπος γραφήματος σε ξεχωριστό φύλλο.

Συμβουλή

Εάν το γράφημα εμφανίζεται σε ξεχωριστό φύλλο, τότε για να επιστρέψετε στα δεδομένα κάντε κλικ στην καρτέλα που υπάρχει στην κάτω πλευρά.

 $|H|$  + >  $|H|$  dukka1  $\sqrt{Q(1)}$  dukka3  $\sqrt{Q(1)}$ Έτοιμο

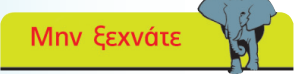

Μπορείτε να μετακινήσετε το γράφημα σε διαφορετική θέση μέσα στο ίδιο φύλλο. Απλά σύρετε το πλαίσιό του.

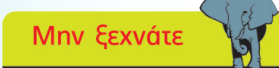

Για να είναι διαθέσιμες οι επιλογές και τα εργαλεία γραφήματος το επιλεγμένο στοιχείο πρέπει να είναι το γράφημα.

## **Γραφήματα**

Τα γραφήματα και τα διαγράμματα βοηθούν στην απεικόνιση δεδομένων και την επισήμανση των τάσεων, των μοτίβων και των διακυμάνσεων.

**1**

**2**

**3**

**4**

**5**

❙ Επιλέξτε την περιοχή δεδομένων που θέλετε το γράφημα. Συνήθως σε αυτήν περιλαμβάνεται η κεφαλίδα είτε μιας στήλης είτε μιας γραμμής

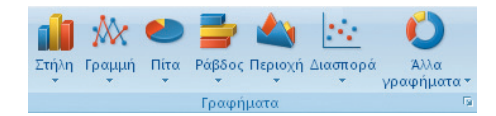

Στην καρτέλα Εισαγωγή, επιλέξτε τον τύπο του γραφήματος που προτιμάτε και, στη συνέχεια, επιλέξτε μία από τις διαθέσιμες επιλογές

❙ Το γράφημα θα εμφανιστεί εντός του φύλλου εργασίας, συμπληρωμένο με υπόμνημα και τίτλο γραφήματος

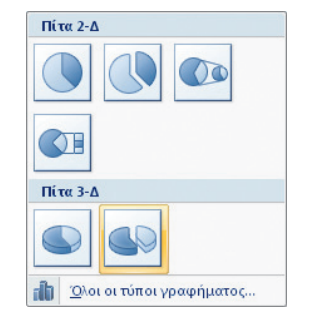

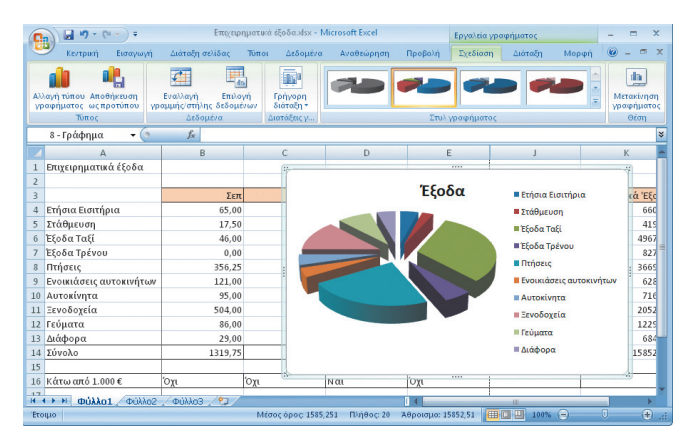

❙ Στη γραμμή εργαλείων υπάρχουν άμεσα διαθέσιμες επιλογές χρωματισμού. Κάντε κλικ στο στοιχείο Γρήγορη διάταξη για να δείτε τις διαφορετικές σχεδιάσεις γραφημάτων πίτας που περιλαμβάνουν την προσθήκη τιμών και ποσοστών

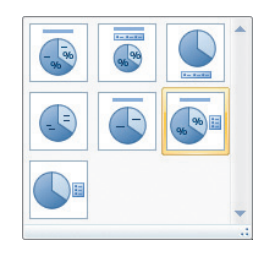

❙ Επιλέξτε το κουμπί Μετακίνηση θέσης γραφήματος για να τοποθετήσετε το γράφημα σε ξεχωριστό φύλλο

#### **…συνέχεια**

**1**

**2**

**3**

Εάν το γράφημα είναι το επιλεγμένο αντικείμενο, τότε οι καρτέλες για τα Εργαλεία γραφήματος Σχεδίαση, Διάταξη και Μορφοποίηση είναι διαθέσιμες. Για να προσθέσετε λεπτομέρειες ή να κάνετε τροποποιήσεις στο γράφημα:

- Επιλέξτε την καρτέλα Διάταξη και επιλέξτε Τίτλος γραφήματος
- ❙ Αποφασίστε για τις επιλογές διάταξης και επιλέξτε Περισσότερες επιλογές τίτλου
- ❙ Μόλις το πλαίσιο του τίτλου γραφήματος προστεθεί στο γράφημα, κάντε κλικ μέσα σε αυτό για να προσθέσετε το απαιτούμενο κείμενο του τίτλου

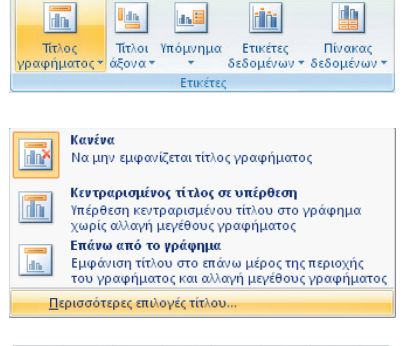

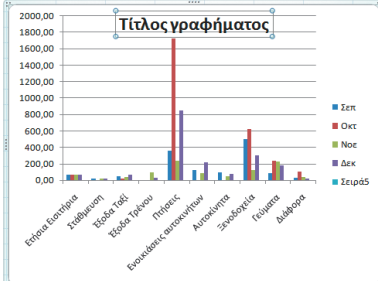

#### Συμβουλή

Για να σχεδιάσετε μη διαδοχικά δεδομένα, επιλέξτε την πρώτη περιοχή και, στη συνέχεια, κρατήστε πατημένο το πλήκτρο Ctrl ενώ κάνετε κλικ στην δεύτερη ή και τις επόμενες περιοχές.

Το Υπόμνημα που υπάρχει στα δεξιά του γραφήματος αναγράφει Σειρά 1, Σειρά 2 κλπ. Για να το διορθώσετε και να εμφανίσετε τις πραγματικές ετικέτες

❙ Επιλέξτε την καρτέλα Σχεδίαση και κάντε κλικ στο στοιχείο Επιλογή δεδομένων

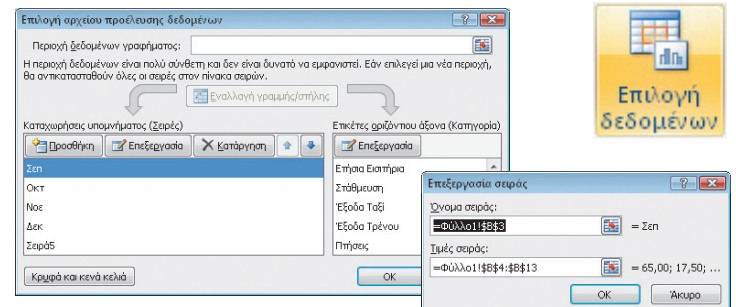

**2**

**1**

❙ Κάντε κλικ στο στοιχείο Σειρά 1 και, στη συνέχεια, στο στοιχείο Επεξεργασία. Επιλέξτε την ετικέτα που θα αντικαταστήσει το Σειρά 1 και κάντε κλικ στο OK. Επαναλάβετε για τις υπόλοιπες ετικέτες Σειρά

### **Πρότυπα**

Το Excel περιλαμβάνει ένα μεγάλο αριθμό έτοιμων υπολογιστικών φύλλων, ενώ υπάρχουν διαθέσιμα ακόμα περισσότερα στην τοποθεσία Web της Microsoft.

Κάντε κλικ στο κουμπί του Office και την επιλογή Δημιουργία για να προβάλετε τη λίστα

**1**

**2**

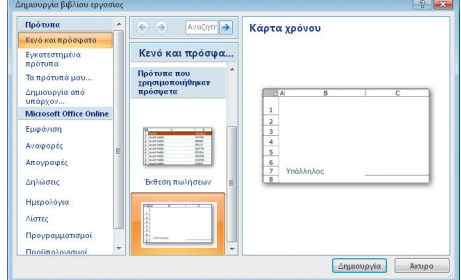

❙ Επιλέξτε ένα πρότυπο και κάντε κλικ στην επιλογή Δημιουργία για να ανοίξετε και να προβάλετε τη διάταξη σχεδίασης, τη μορφοποίηση και τους προκαθορισμένους τύπους

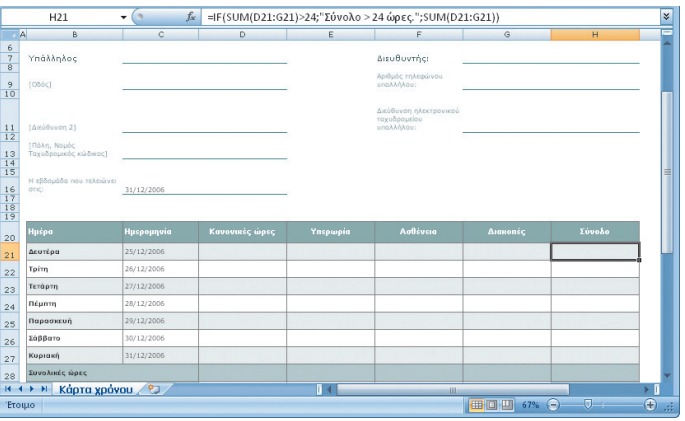

Όταν συμπληρώνετε δεδομένα στο υπολογιστικό φύλλο, επηρεάζετε μόνο το τρέχον φύλλο εργασίας και όχι το αρχικό πρότυπο

❙ Όταν επιλέγετε ένα πρότυπο από την τοποθεσία Microsoft Online, μπορείτε να διαλέξετε ανάμεσα στις αποκλειστικές σχεδιάσεις της Microsoft και αυτές από τις κοινότητες της Microsoft. Θα γίνει λήψη των προτύπων

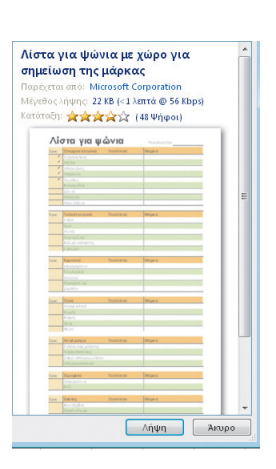

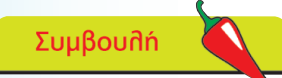

Για να δημιουργήσετε ένα αντίγραφο προηγούμενου υπολογιστικού φύλλου επιλέξτε Δημιουργία από τα υπάρχοντα. Το νέο αρχείο θα έχει το ίδιο όνομα αρχείου, με την προσθήκη ενός αύξοντα αριθμού.

### **Mnv ξεχνάτε**

Μπορείτε να τροποποιήσετε οποιοδήποτε στοιχείο της σχεδίασης έτσι, ώστε να καλύπτει τις απαιτήσεις σας.

Προσοχή

Η Microsoft δεν εγγυάται ότι τα πρότυπα που προέρχονται από την κοινότητα της Microsoft θα είναι απαλλαγμένα από ιούς ή ελαττώματα.

**3**

**4**

54